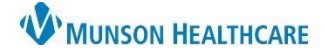

# **Provider Initiated Video Visit for Ambulatory Providers**

Doxy.me **EDUCATION**

Ð

 $\overline{4}$ 

Invite via  $\sim$ 

Text message

#### **Provider Initiated Video Visit**

1. Log in to Doxy.me by going to the URL **munson.doxy.me** using Microsoft Edge (Munson's preferred browser), Chrome, Firefox, or Safari browsers.

Welcome,

https://Munson.doxy.me/ittesting

To invite someone to your waiting room, share this link:

3

Copy

5 Ø Email

- 2. Send the room link to the patient via Text message or Email invitation.
- 3. Select the correct **shared room**. **DO NOT** use your personal room link.
- 4. Click **Invite via**.
- 5. Select either **Email or Text message**.
- 6. If selecting **Invite via Email:**
	- a. Ensure **Send from doxy.me** is selected.
	- b. Fill in the patient's email.
	- c. Select the correct **shared room.**
	- d. Edit the Message preview if desired. **Do not** delete the URL link from the message.
	- e. Click Send message.
- 7. If selecting **Invite via Text Message**:
	- a. Enter the patient's phone number.
	- b. Select the correct room.
	- c. Edit the Message preview if desired. **Do not** delete the URL link from the message.
	- d. Check the box Patient consented to receive SMS.
	- e. Click Send message.

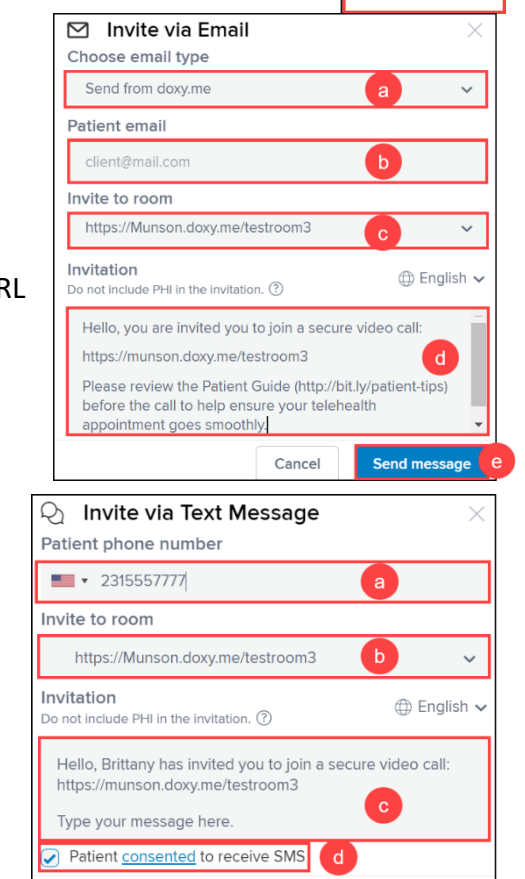

- 8. Once the patient clicks the invitation link and checks in, they will be entered into the virtual waiting room.
- 9. Select the patient from the **Patient Queue**.
- 10. Hover over the patient's name and click **Start Call**.
- 11. The patient will hear a ding to indicate the call has begun.
- 12. Perform your visit.

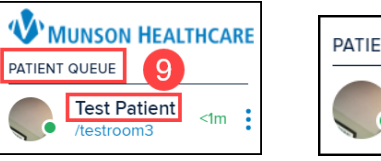

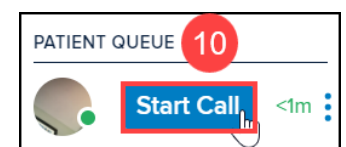

Cancel

Send message

## • **In call features**:

13. Click **Follow** for Picture in Picture to view charting and see the patient at the same time.

## 14. Left side menu options when in a call:

- a. Photo Capture takes a picture of your patient.
- b. Group Call is used to invite another person from the waiting room to the call (another provider, patient's family member, etc.).
- c. Screenshare shares your screen with your patient.
	- i. You will be able to choose to share your entire screen or the application screen of your choice.
- d. File Transfer allows the transfer of a file to your patient or the ability to request a file from your patient.
- e. Live Interpreter may be requested if needed.
	- i. Note: The wait time that is first displayed may be less than what is estimated once the language is selected and the interpreter is requested.
	- ii. Interpreter service is charged per minute of use. An interpreter should be requested at or just prior to the time of need.
- f. Patient call transfer is available from within a patient call and the main dashboard.
	- i. Hover over the patient's name on the left side menu and click on Actions.
	- ii. Select Transfer to.
	- iii. Search for and select the desired room.
	- iv. Once the room is selected, the patient will be transferred, and an alert will appear on the top of the screen to indicate the patient was transferred.

#### 15. After completing the visit:

- a. If checkout and follow-up **is needed**:
	- i. Click the **Pause** button to place the patient back into the virtual waiting room for the patient to be checked out and arrange any needed follow-up. **DO NOT** end the call.
	- ii. Ensure all orders are entered for the patient to allow staff to arrange follow-up.
	- iii. Notify staff that the patient is ready for checkout.
- b. If **no** follow-up or checkout is needed, click the **End Call** button.
- 16. Document the visit in your practice's EHR.
	- a. For documentation details, see the EHR [Education](https://www.munsonhealthcare.org/clinical-ehr-education/telehealthtelemedicine) website.
- 17. If needed, notify the appropriate staff if any additional follow-up is needed for the patient using your practice's preferred communication method.

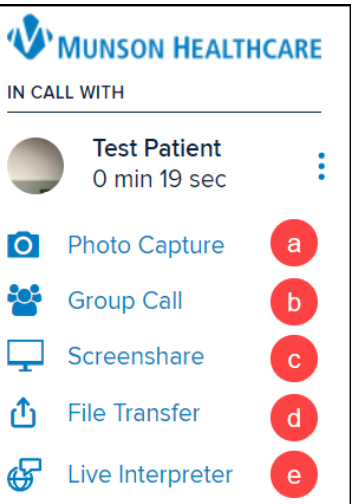

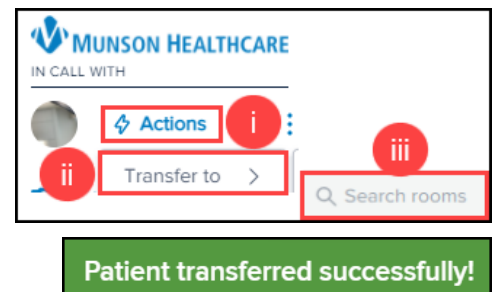

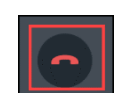

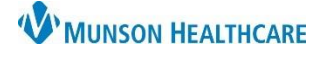

 $\mathbf{u}$